## **UNITED STATES DEPARTMENT OF AGRICULTURE**

Farm Service Agency Washington, DC 20250

**For:** State and County Offices

**NPS Modifications** 

**Approved by:** Associate Administrator for Operations and Management

Carolyn B. Cooksie

#### **1 Overview**

#### **A Background**

In 2004, NPS was released to support web-based program application payment requests while providing users with the same financial functionality resident with System 36 check writing application. In December 2008, modifications to NPS allowed payment requests to be processed without regard to the platform on which the program application was operating. NPS continues to be upgraded to improve performance and user functionality.

With Web Release No. 216, NPS will be upgraded to support the following:

- archiving signed or cancelled payments older than 30 calendar days
- displaying the National Receipts and Receivables System link to assist researching pending offsets
- reset payment processing to retrieve/update a County Office address (forced checks option).

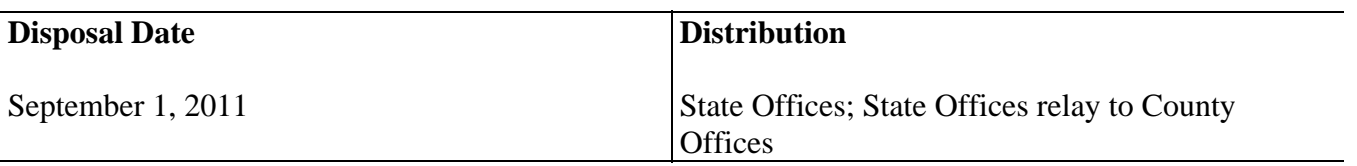

## **1 Overview (Continued)**

## **B Purpose**

This notice provides instructions for State and County Office employees to use the new NPS functionality as well as how to research archived payment request data from NPS.

## **C Contact**

If there are questions about this notice, State Offices shall contact the appropriate office as follows.

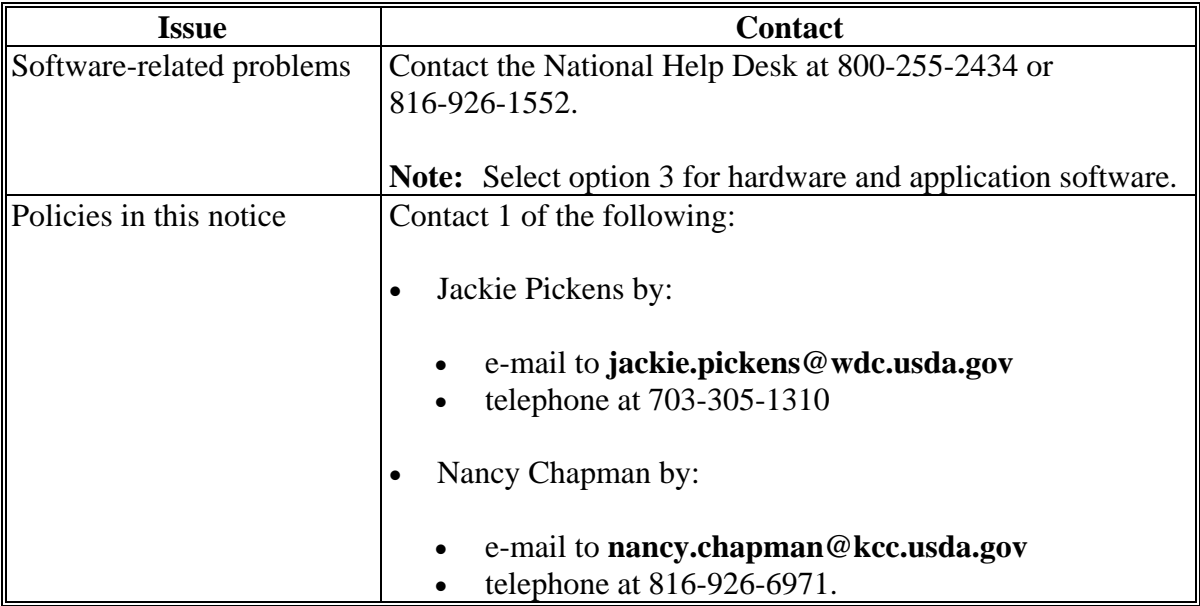

### **2 Using NPS in County Offices**

#### **A Login to Web Site**

County Office employees **must** have a valid eAuthentication user ID and password to login and established role by FSA Security to access the NPS web site. To login to the web site from the FSA Intranet Home Page, under "Links", CLICK "**FSA Applications**". Under "**Financial Services**", CLICK "**Financial Applications**". The FSA Intranet Financial Applications Home Page will be displayed.

CLICK "**National Payment Services**". The following screen will be displayed.

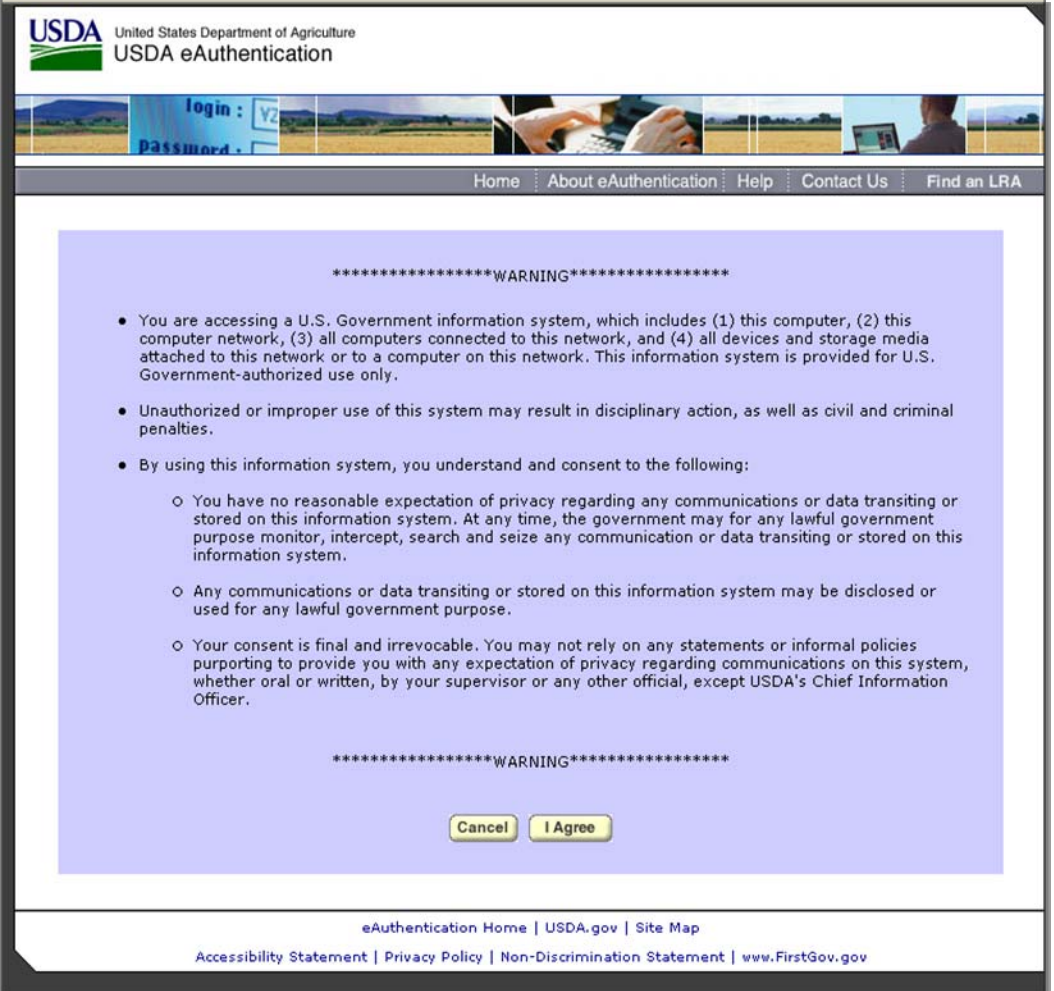

CLICK "I Agree" and the eAuthentication Login Screen will be displayed.

# **2 Using NPS in County Offices (Continued)**

# **A Login to Web Site (Continued)**

This is an example of the eAuthentication Login Screen to enter the user ID and password.

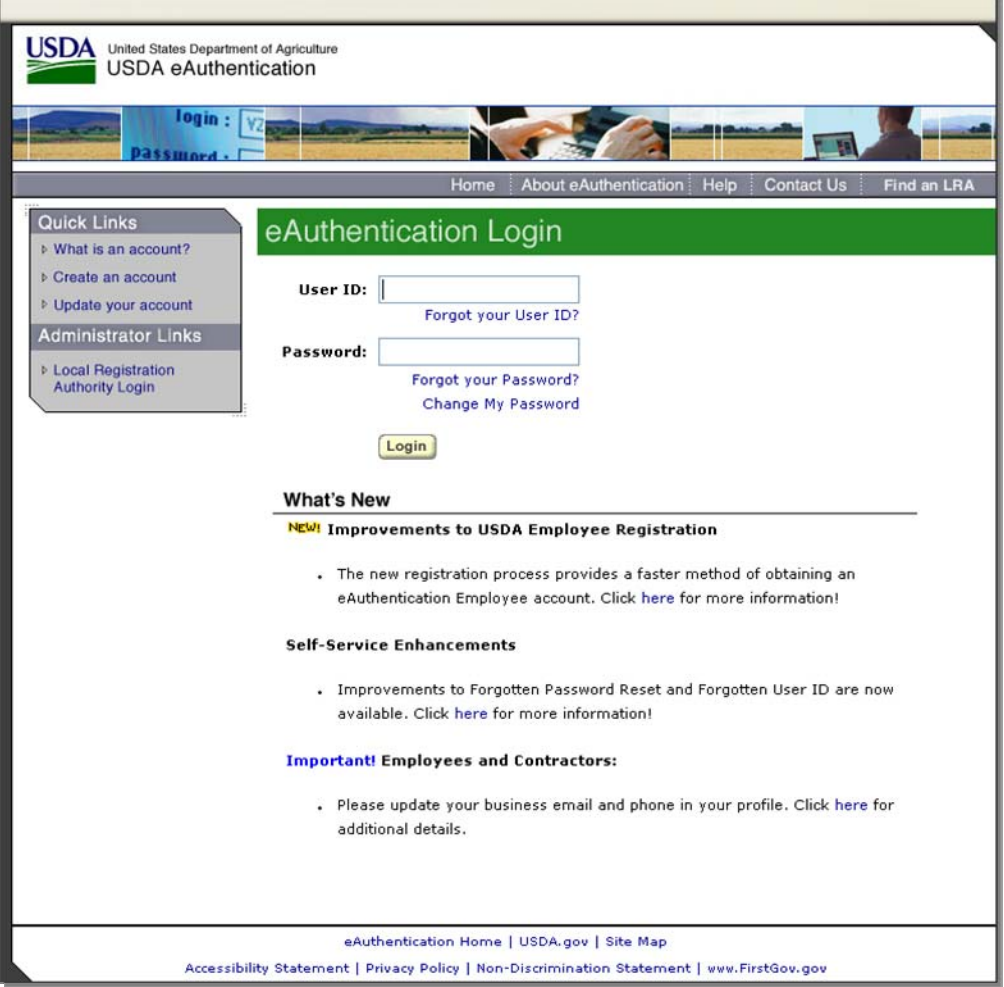

Enter a valid eAuthentication user ID and password and CLICK "Login".

### **2 Using NPS in County Offices (Continued)**

#### **A Login to Web Site (Continued)**

If a valid user ID and password are entered, the following NPS Welcome Screen will be displayed.

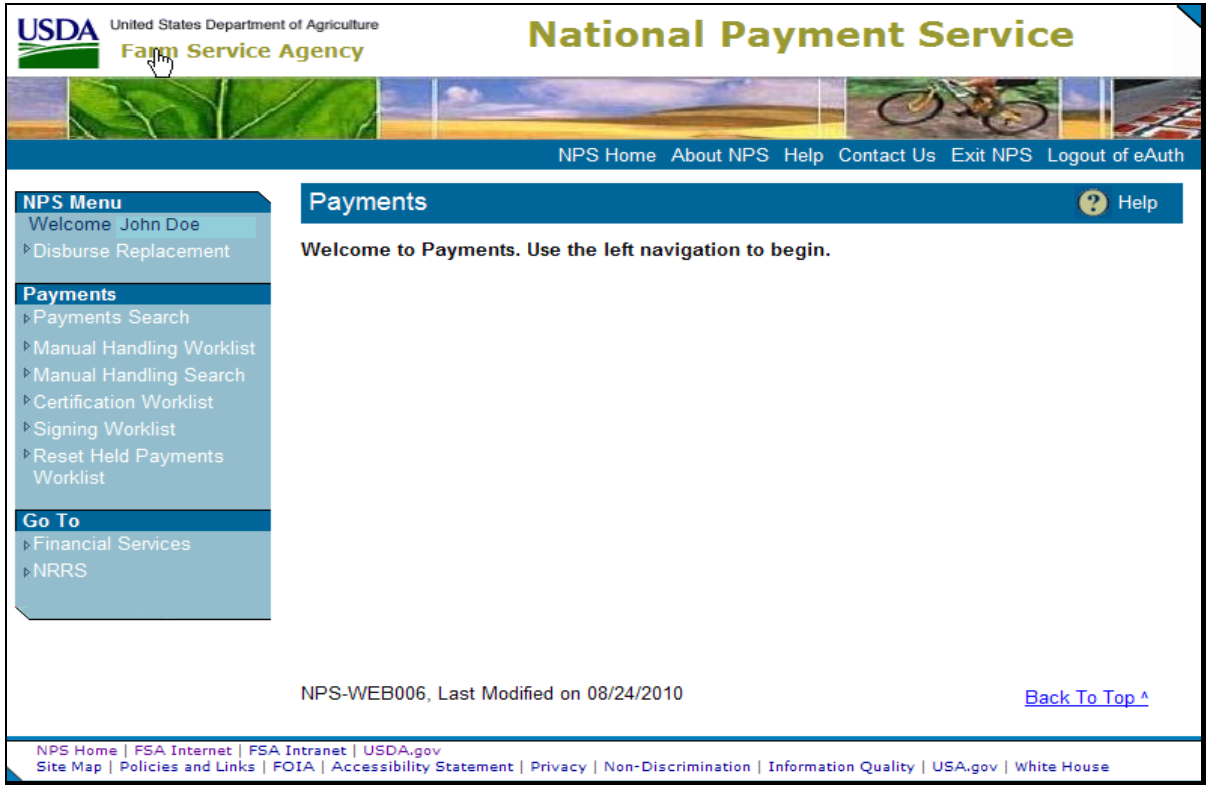

The worklists displayed in the banner on the left side of the screen are determined by the user's ID security access level. One or more of the following will be displayed:

- Service Center representative's "Manual Handling Worklist"
- certifying official's "Certification Worklist"
- signing official's "Signing Worklist".

**Note:** If the user ID has more than 1 role, then the banner on the left side of the screen will allow the user to change roles.

#### **B Online Help**

Online help is available throughout the application. On the right top portion of the screen, click the question mark inside the circle on any screen to access online help.

### **3 Link to NRRS**

## **A Navigating to NRRS**

All screens in NPS now display the NRRS link that allows users to navigate to NRRS from NPS. The link is located on the left side of the screen, under the NPS Menu with the header "Go To". With this link users may view the individual receivables identified in total as pending offset when certifying a payee's payment request.

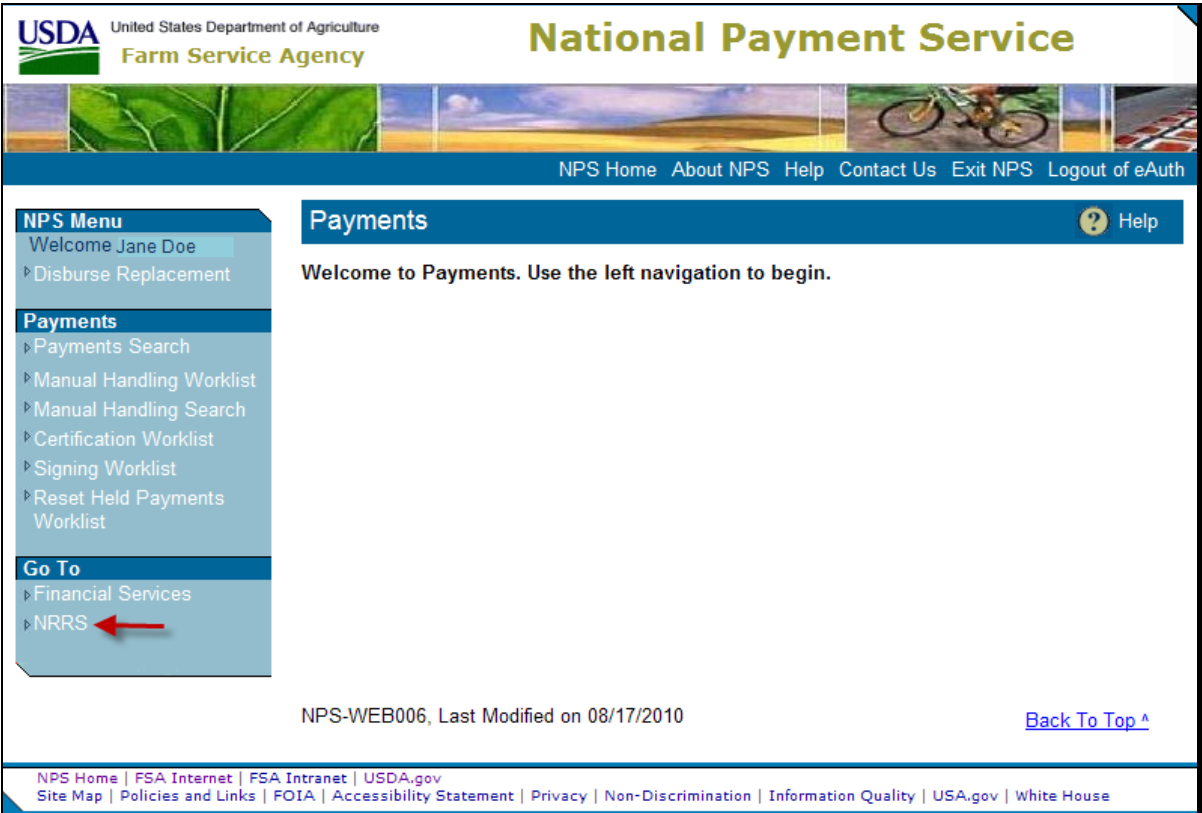

### **3 Link to NRRS (Continued)**

#### **A Navigating to NRRS (Continued)**

After the NRRS link has been selected in NPS, the Welcome to the NRRS Home Page will be displayed that will open in a separate window from NPS.

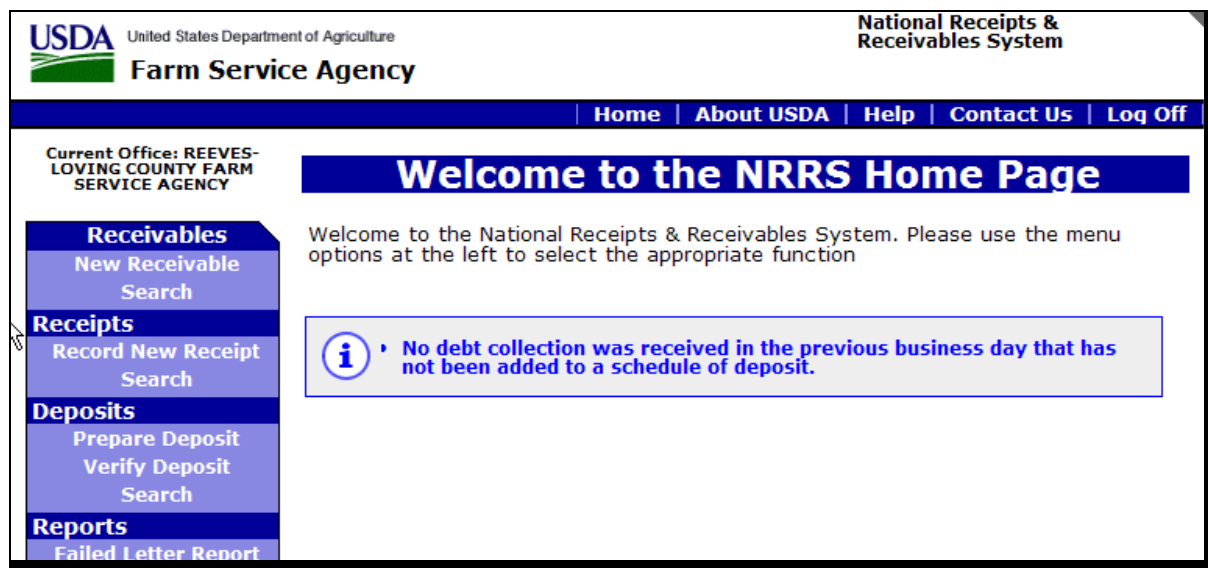

### **B Returning to NPS**

To close out of NRRS and return to NPS, CLICK the red "**X**" at the top right of the screen in NRRS. This will close NRRS and return user to NPS.

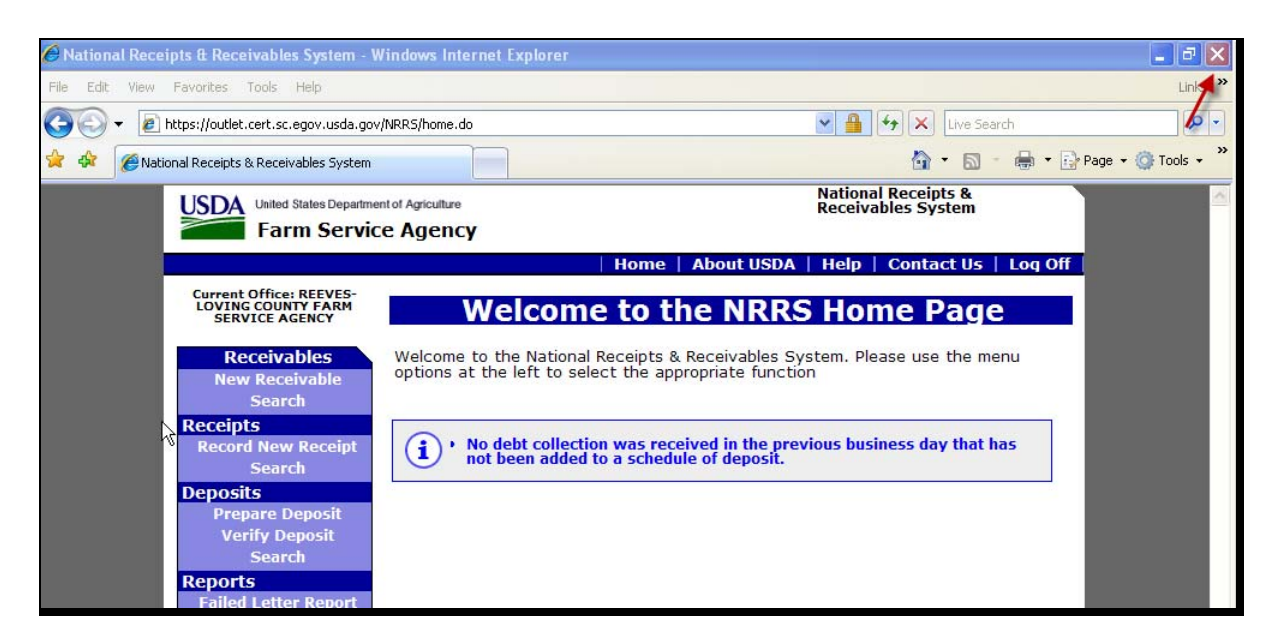

**Note:** User will **not** have to sign back into NPS using eAuthentication.

### **4 Payment Search**

### **A Payment Search Screen**

Signed and canceled detailed payment requests 30 calendar days or older will no longer be viewable within NPS. Archived NPS detailed activity will **only** be available in the Financial Web Application Data Mart (FWADM). The following is an example of the Payments Search Screen. The Payments Search Screen will display the following message, "To search for payments that have been Signed or Cancelled, please search FWADM for most accurate detailed information".

**Note:** Although recent payment requests (up to 30 calendar days after signed or cancelled) may be retrieved in NPS, FWADM should be used for most accurate information.

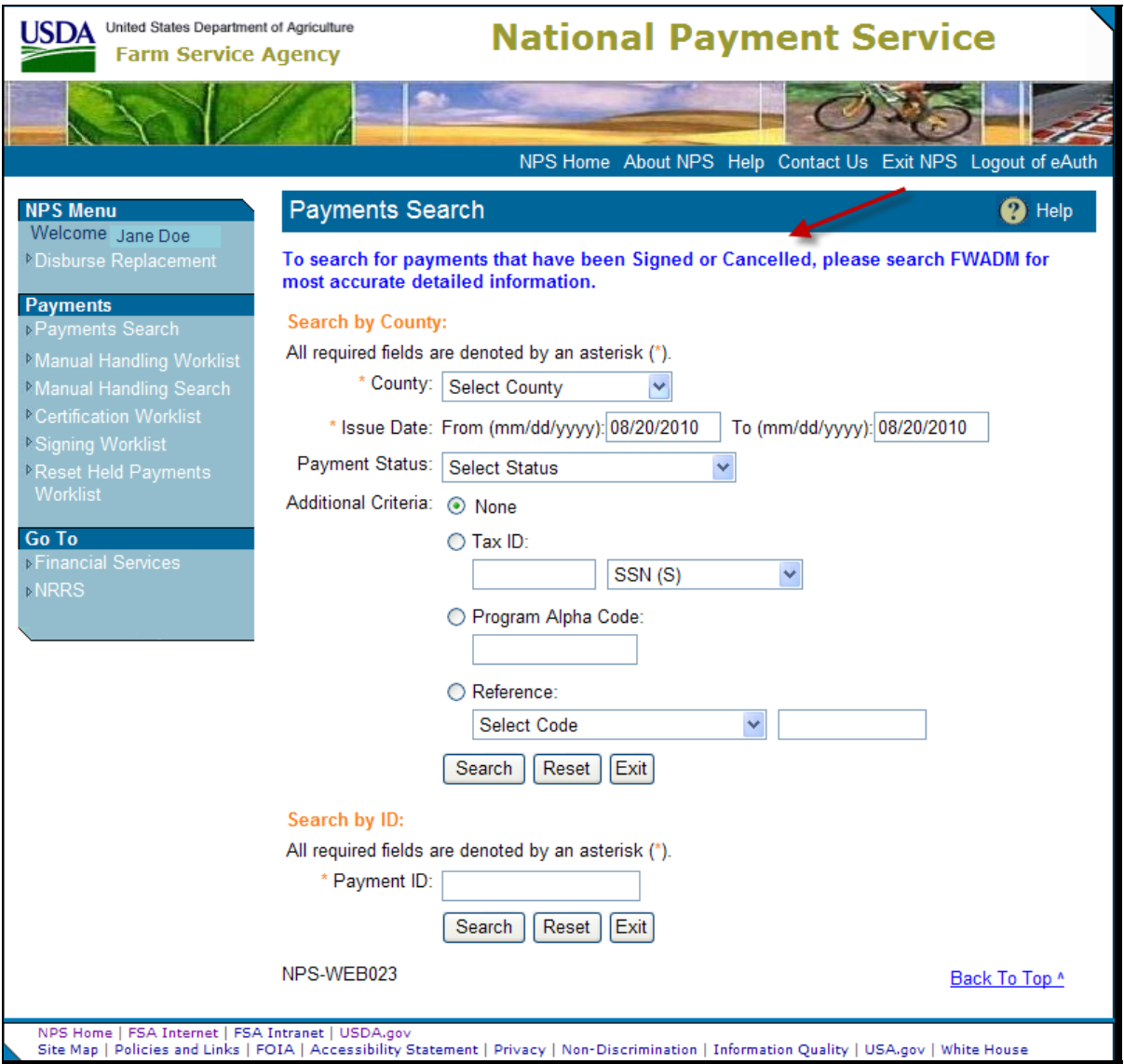

## **4 Payment Search (Continued)**

## **B Archived Payment Detail**

If search criteria information exceeds 30 calendar days, the Archived Payment Detail Screen will be displayed with the following information message.

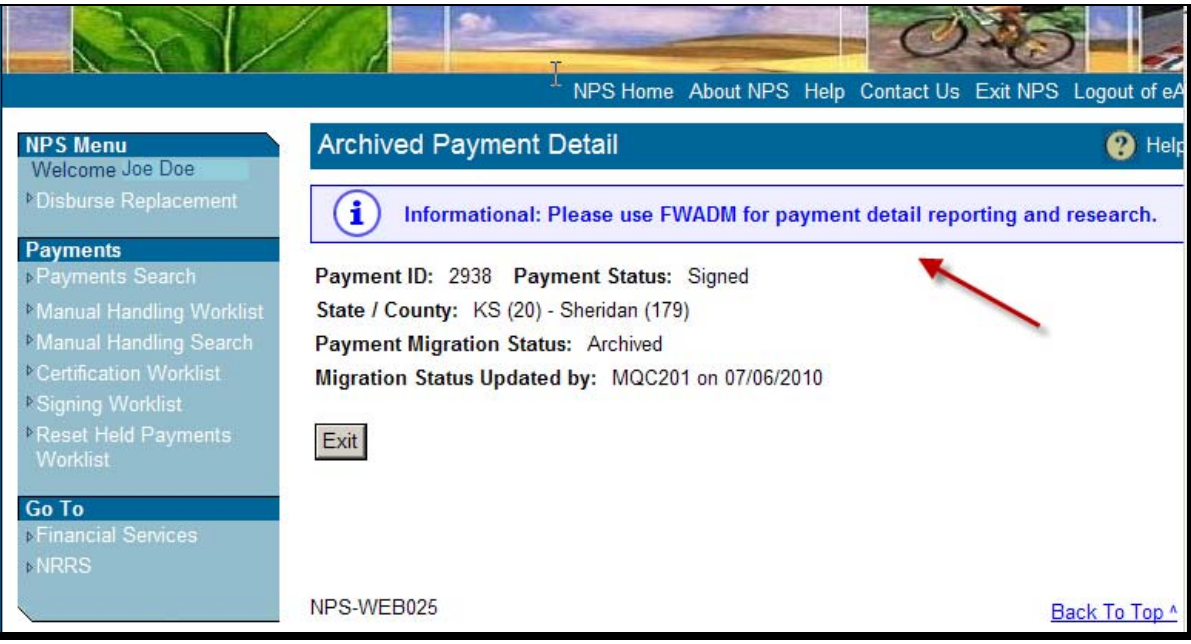

### **4 Payment Search (Continued)**

#### **C Payment Search Results**

If search criteria does **not** retrieve payment and the Payments Search Screen is displayed with the following informational message, users should ensure the following:

- search criteria was entered correctly
- payment request is not on the NPS staging queue
- payment has **not** been archived
- payment is **not** warehoused waiting on the issue date.

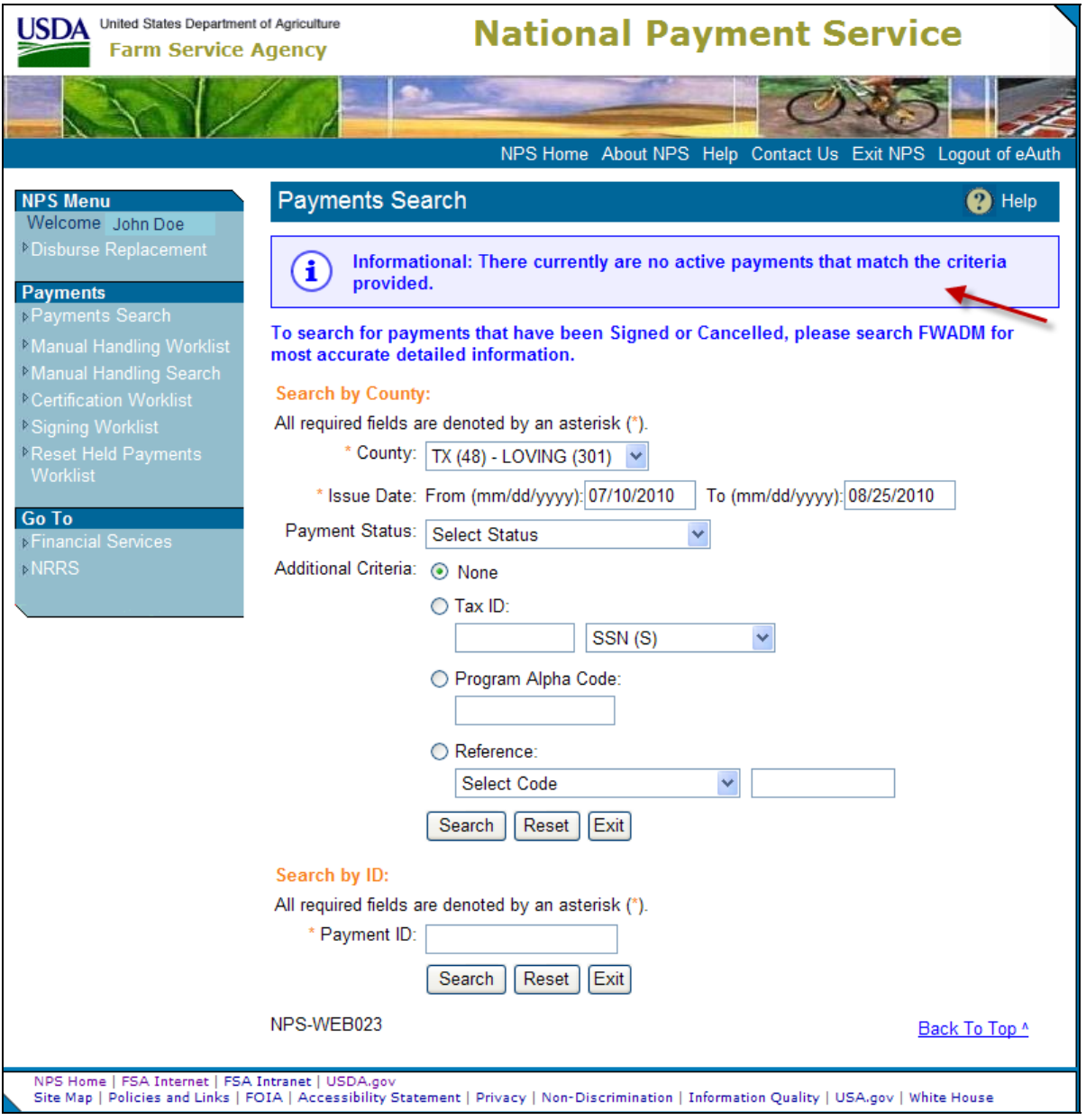

#### **4 Payment Search (Continued)**

#### **D FWADM**

User may access FWADM reports at **<https://fsadwhouse.sc.egov.usda.gov/FSA-DataMarts/FSAdataMartsHomePage.htm>**.

The reports will assist users in researching payment requests, as follows.

- "Signed Payments" displays payment information by programs or dates that have been signed in NPS.
- "Unsigned Payments" displays payment information that has not been completed (signed) in NPS by programs or dates.
- "Warehoused Payments" displays information for payment requests being warehoused in NPS by program or date range.
- "NPS Payment Queue Detail" searches for payments by State and county that have been submitted by a program application, but **not** accepted by NPS.
- "Payments by Payable ID Report" searches for payments by payable ID. This report can be used to retrieve payments that have been archived.

User may access FWADM training modules from the DAFO Training web site at **<http://fsaintranet.sc.egov.usda.gov/fsatraining/>**. CLICK "**Financial Web Applications**" and then CLICK "**Financial Web Application Data Mart**".

#### **5 Forced Check Payments**

#### **A Reset Payment Processing – Force Check**

The "Reset Payment Processing" functionality within NPS has been modified to update County Office address information when a forced check is requested by the program application.

When a County Office address exceeds 35 characters, NPS is unable to process the payment request. When a forced check is applied, the address fields **cannot** be changed in NPS, thus making the County Office cancel the payment and resubmit after the address is changed in the Master Reference Table (MRT).

Now, the County Office may modify the county address within MRT table if address is over 35 characters and select the "Reset Payment Processing" functionality within NPS's "Manual Handling Worklist" **without** cancelling the payment to update county address.

# **5 Forced Check Payments (Continued)**

### **B Manual Handling Worklist**

User may search for payments on "Manual Handling Worklist" or "Manual Handling Search". Click the applicable link, the corresponding screen will be displayed. Enter search criteria (in the following example, the Manual Handling Worklist Search Screen), and CLICK "**Search**".

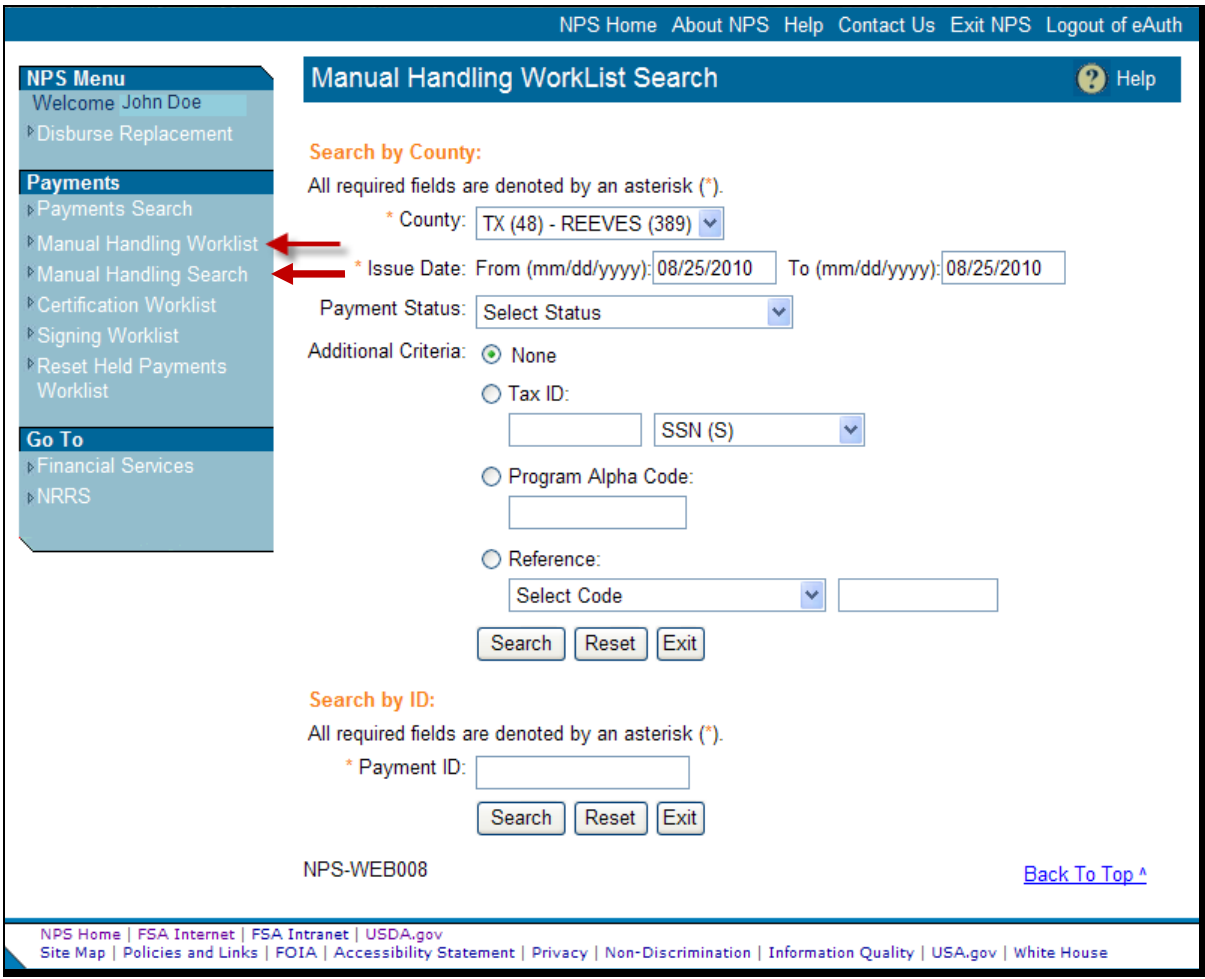

# **5 Forced Check Payments (Continued)**

### **B Manual Handling Worklist (Continued)**

To update County Office addresses from MRT table and move the payment to the "Certification Worklist", CLICK "**Reset Payment Processing**" link from the applicable payment.

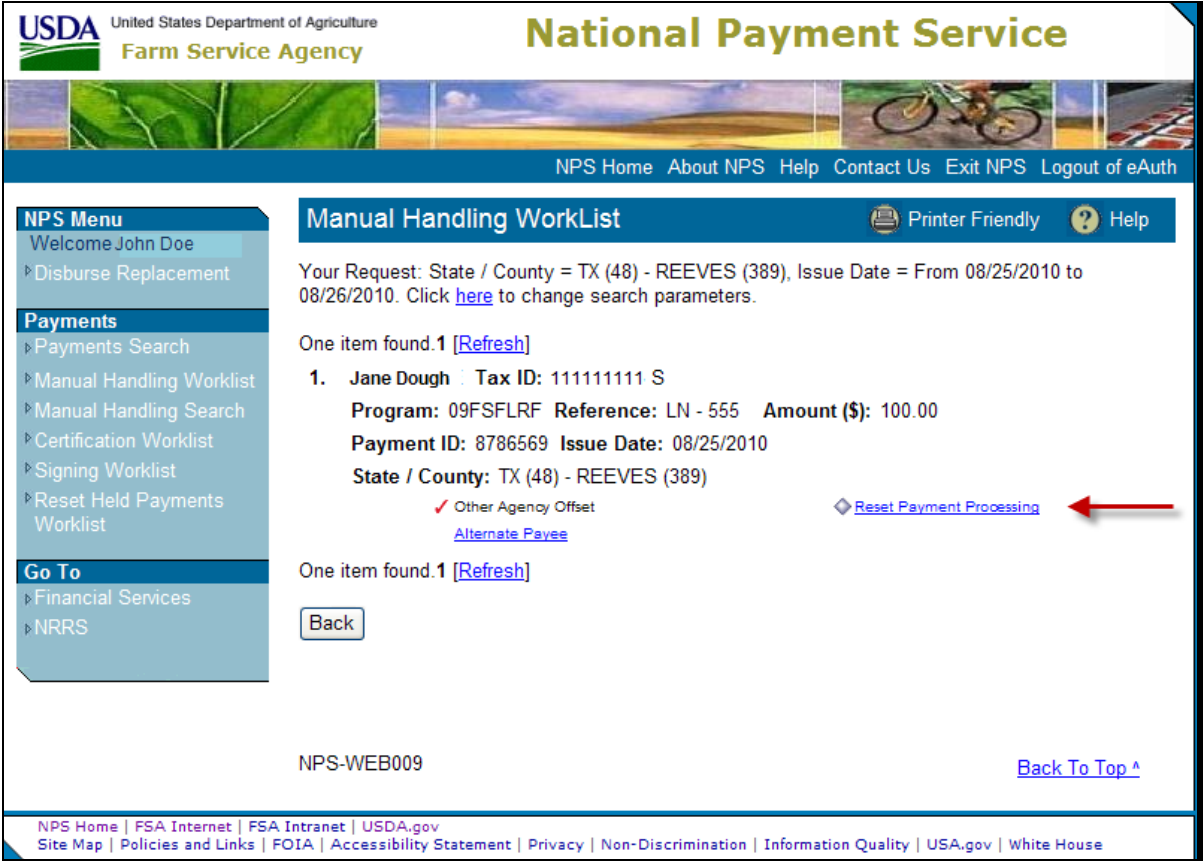